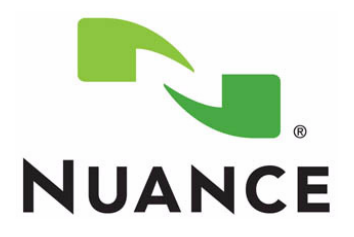

# *PowerScribe® 360 Reporting*

*Hot Spare Management for Administrators (V3.5.1 and Above)*

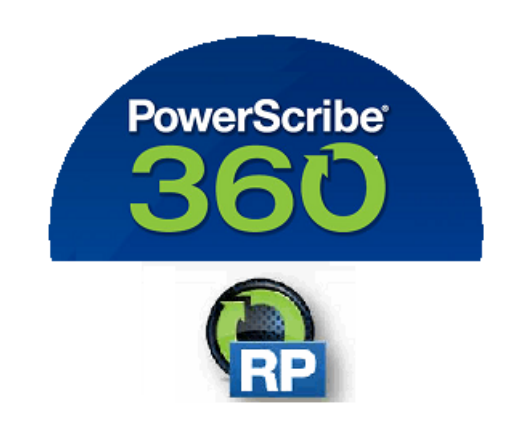

**The latest version of this manual is available from the Oracle iSupport Library on Solution 17010.**

<span id="page-2-2"></span><span id="page-2-0"></span>PN 889719

<span id="page-2-1"></span>Printed in U.S.A. February 9, 2017

### **Trademarks**

<span id="page-2-3"></span>

Nuance®, the Nuance logo, Dictaphone®, Dragon® NaturallySpeaking®, PowerScribe®, RadPort™, and RadWhere™ are trademarks or registered trademarks of Nuance Communications, Inc. or its affiliates in the United States and/or other countries. All other trademarks referenced herein are trademarks or registered trademarks of their respective owners.

### **Copyright Notice**

This manual is copyrighted and all rights are reserved by Nuance Communications, Inc. No part of this publication may be reproduced, transmitted, transcribed, stored in a retrieval system, or translated into any language or computer language, in any form or by any means, electronic, mechanical, magnetic, optical, chemical, manual, or otherwise, without the prior written permission of Dictaphone Healthcare Solutions, Nuance Communications, Inc., 1 Wayside Rd., Burlington, MA 01803.

Copyright © 2017 Nuance Communications, Inc. All rights reserved.

#### **Disclaimer**

This document is provided "AS IS" WITHOUT WARRANTY OF ANY KIND, EITHER EXPRESSED OR IMPLIED, INCLUDING, BUT NOT LIMITED TO, THE IMPLIED WARRANTIES OF MERCHANTABILITY, FITNESS FOR A PARTICULAR PURPOSE, OR NON-INFRINGEMENT. Nuance shall not under any circumstances be liable to any person for any special, incidental, indirect or consequential damages, including, without limitation, damages resulting from use of OR RELIANCE ON the INFORMATION presented, loss of profits or revenues or costs of replacement goods, even if informed in advance of the possibility of such damages.

Every effort has been made to ensure the accuracy of the information presented. However, Nuance assumes no responsibility for the accuracy of the information. Product information is subject to change without notice. Changes, if any, will be incorporated in new editions of this publication. Nuance may make improvements and/or changes in the products and/or the programs described in this publication at any time without notice. Mention of non-Nuance products or services is for information purposes only and constitutes neither an endorsement nor a recommendation.

# <span id="page-3-0"></span>**Table of Contents**

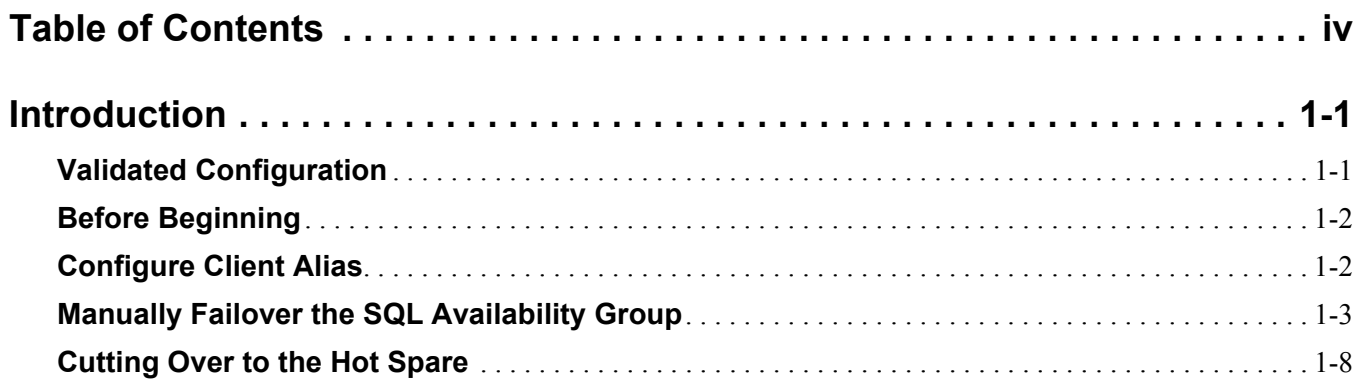

# <span id="page-4-0"></span>**Introduction**

# <span id="page-4-1"></span>**Validated Configuration**

The following diagram represents the validated configuration for a PowerScribe 360 | Reporting Hot Spare system. Variations of this configuration are not currently supported.

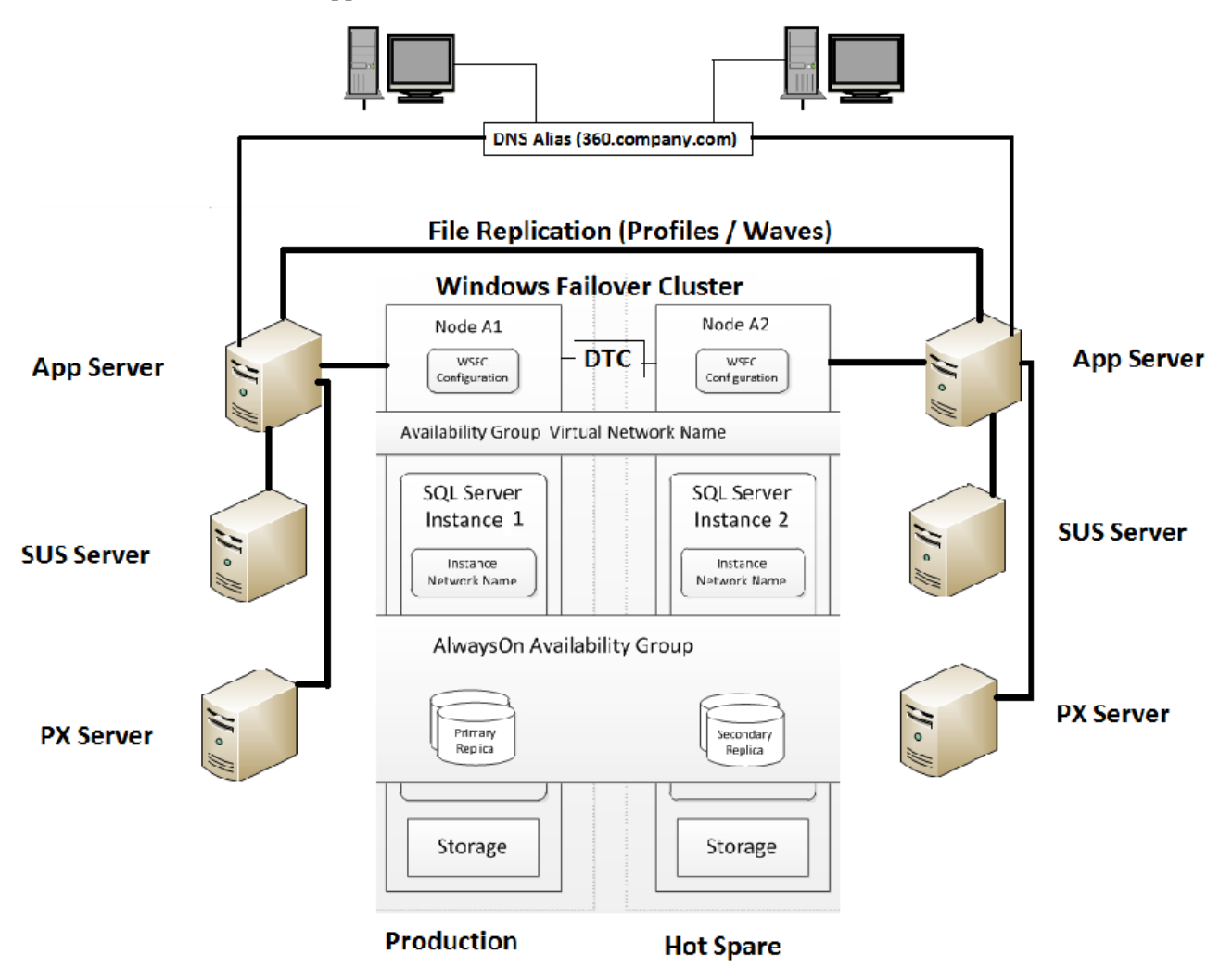

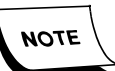

*The Hot Spare with AlwaysOn, will operate most efficiently when MSSQL is on a separate server. It is required that the Hot Spare Application and SQL servers match the production system exactly.*

*If the facility has a Level I server or Level II system where the Application and SQL are installed and run on the same server, the Hot Spare may also have the Application and SQL on the same server. If, this configuration impacts performance (due to circumstances outside of the application), the Client will need to separate the SQL functions to a separate server from the PS360 Application.*

## <span id="page-5-0"></span>**Before Beginning**

- You must have created an Alias in your Domain Name System (DNS) for PowerScribe clients to use.
- SQL AlwaysOn requires Microsoft SQL 2014 Enterprise Edition or Microsoft SQL 2016 Standard Edition.
- You must have all Microsoft updates applied.
- You must have PowerScribe 360 Reporting V3.5 or higher fully installed on both the Production system and hot spare system.

## <span id="page-5-1"></span>**Configure Client Alias**

In order to properly use Hot Spare, the 360 system connections need to be installed and configured to use a DNS.

The Alias is configured in the site's DNS (Domain Name Server). The Alias will redirect communications to the proper server. This allows all clients to connect to the proper system without reconfiguring during a hot spare scenario.

### **Example:**

Alias Set up in Network Domain Name Service (DNS) = PS360 Prod Application Server = Application1 Hot Spare Application Server = Application2 RadPortal Configuration: Portal URL = http://PS360.Company.Com/RadPortal DragonUsers Directory = http:// PS360.Company.Com/DragonUsers

## <span id="page-6-0"></span>**Manually Failover the SQL Availability Group**

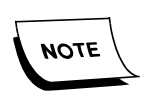

*This should only be performed by the site's DBA (Database Administrator) or a qualified IT person.*

To manually fail over an availability group:

- 1. In Object Explorer, connect to a server instance that hosts the availability group that needs to be failed over, and expand the server tree node.
- 2. Expand the AlwaysOn High Availability and the Availability Groups nodes.
- 3. In the Availability Group, right-click the server to failover, and then select **Failover**. The Failover Availability Group dialog displays.

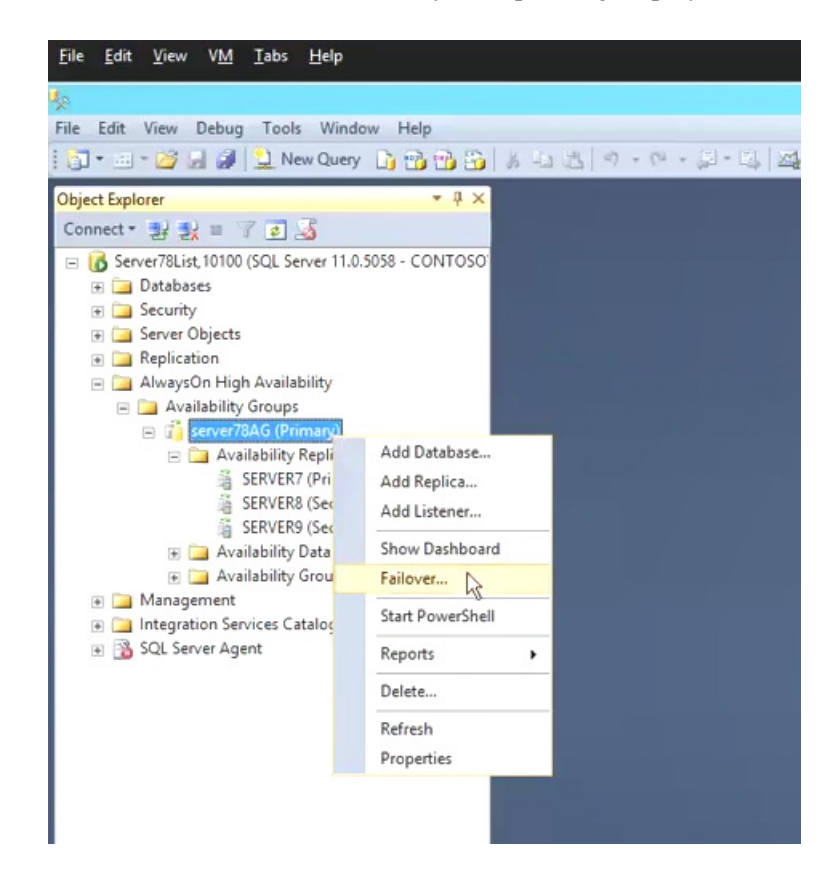

4. Check the server you want to be as the new primary server.

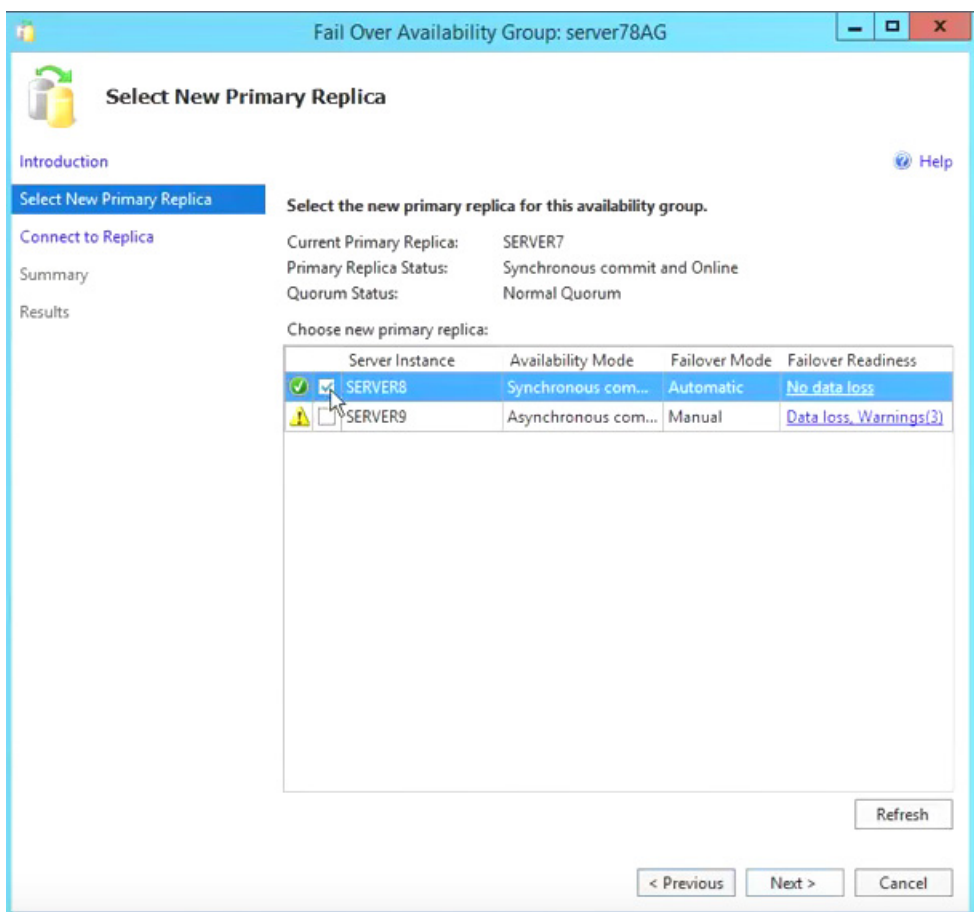

5. Click **Next**.

The Connect to Replica dialog displays.

6. On the Connect to Replica dialog, click **Connect**. The Connect to Server dialog displays.

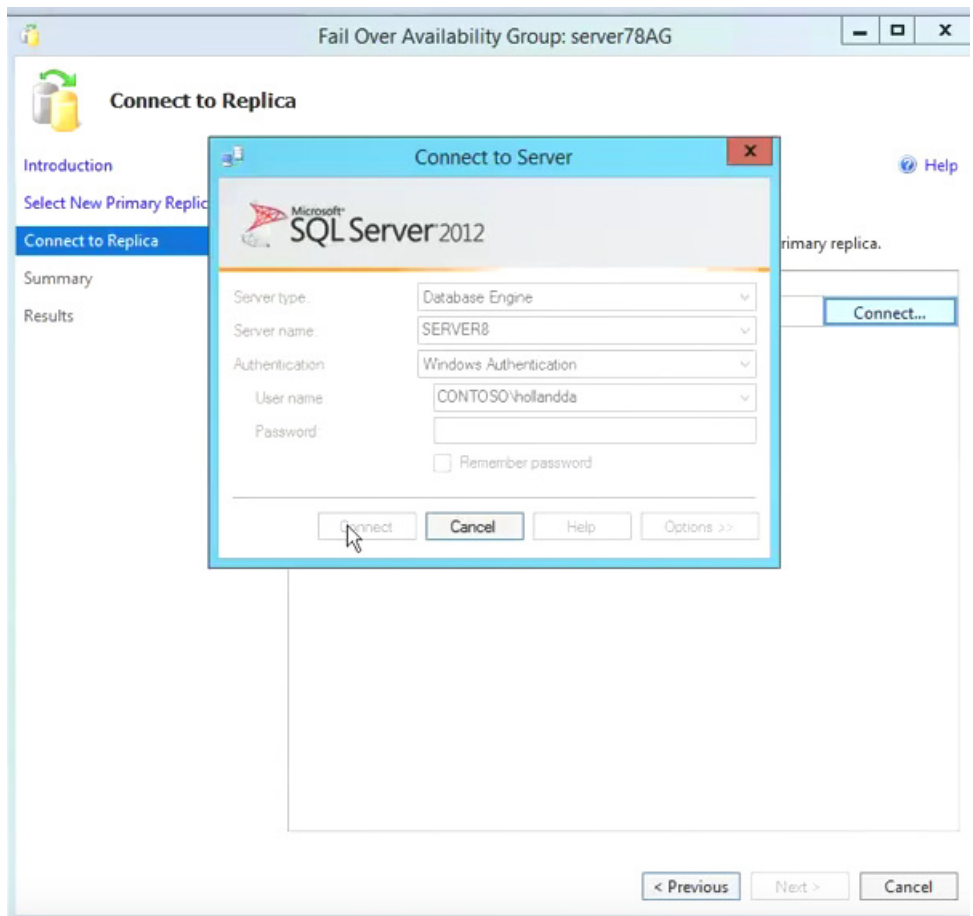

7. Enter the login credentials and click **Connect**, then click **Next**.

The Summary dialog displays.

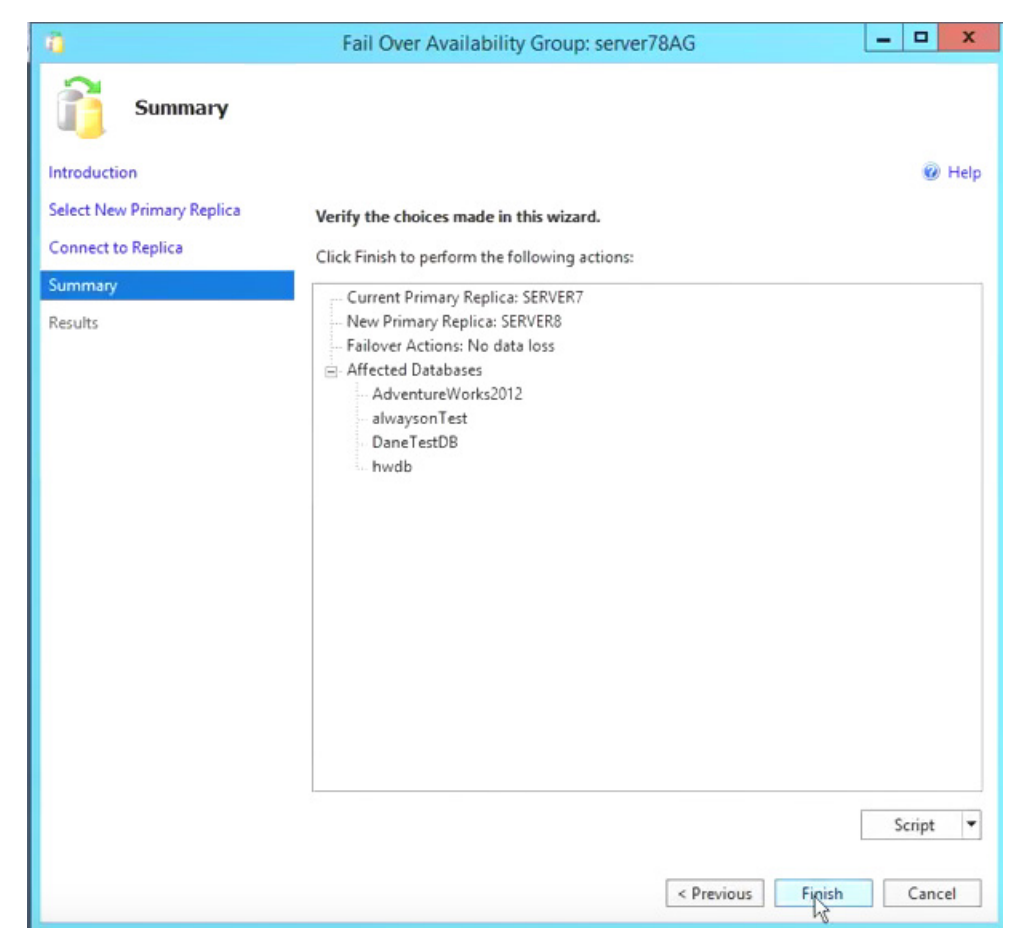

8. Review the choices, and click **Finish**.

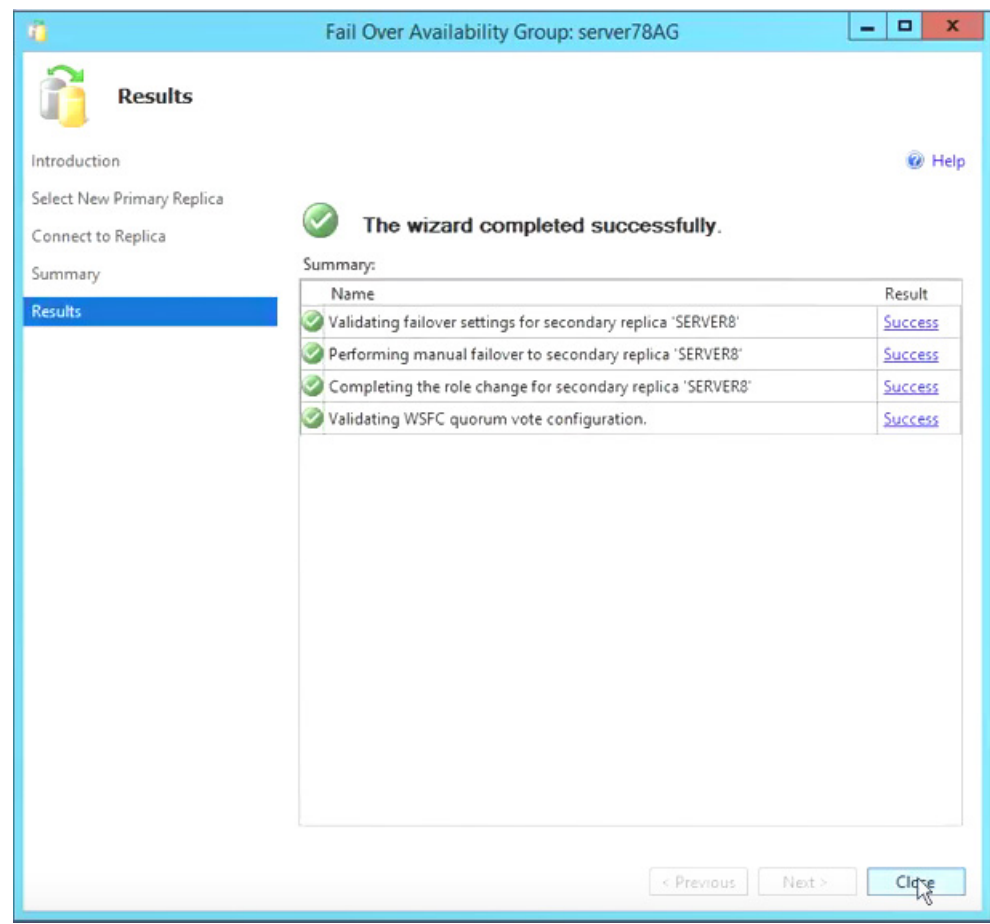

Once the fail over completes, the Results dialog displays.

9. Click **Close**.

## <span id="page-11-0"></span>**Cutting Over to the Hot Spare**

When the SQL AlwaysOn fails over, either automatically or manually, you will have to restart the RadBridge Service on the active system.

If your site performs a full cut over (Application and SQL), to the Hot Spare System, the following steps must be taken:

- 1. Have all users log out.
- 2. IT needs to update the Client FQDN DNS entry to point the client to the Hot Spare Application Server.
- 3. IT needs to execute a manual failover of the SQL AlwaysOn to the secondary DB server (Hot Spare).
- 4. IT needs to execute the Activate HotSpare.bat file on the Hot Spare Application Server. This will automatically stop and start the appropriate application server services on both systems.